# **บทที่ 7 การตรวจสอบผลการคํานวณที่เกี่ยวกับสิทธิการลา**

#### **วัตถุประสงค์**

เพื่อให้ผู้ใช้งานสามารถตรวจสอบผลการคำนวณที่เกี่ยวกับสิทธิการลาทั้งทางจอภาพ และทางรายงานต่างๆ ใค้  $\overline{a}$ 

### **ขั้นตอนการทํางาน**

- การคํานวณเงินเดือน โดยสามารถดูรายละเอียดได้จากคู่มือการใช้งานระบบเงินเดือน หัวข้อการคํานวณเงินเดือน
- $\blacktriangleright$  ตรวจสอบผลการคำนวณที่เกี่ยวกับสิทธิการลา ตามรายละเอียดด้านล่าง

#### **การตรวจสอบการหักเงินกรณีพนักงานลาเกินสิทธิ**

หลังจากทำการคำนวณเงินเดือนแล้ว ในกรณีที่พนักงานมีการลาเกินสิทธิที่บริษัทกำหนดไว้ โปรแกรมจะทำการหักเงินลาเกิน สิทธิกับพนักงาน ซึ่งท่านสามารถตรวจสอบการหักเงินลาเกินสิทธิของพนักงาน ได้ โดยมีขั้นตอนดังนี้

## **วิธีการบันทึกข้อมู ล**

 $\triangleright$  หน้าจอ งานเงินเดือน  $\rightarrow$  เลือกเมนูย่อย ผลการคำนวณเงินเดือน  $\rightarrow$  เลือก วันที่จ่าย ของงวดเงินเดือนที่ต้องการ ตรวจสอบ เช่น งวดวันที่ 31/07/2562 เป็ นต้น

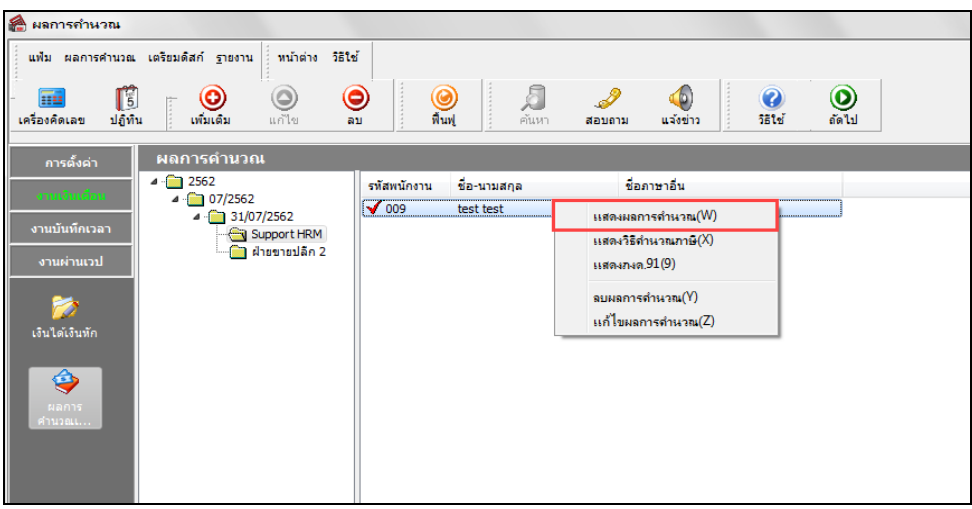

 $\triangleright$  คับเบิ้ลคลิกที่ <mark>แผนกที่ต้องการ →</mark> เลือกที่ **ชื่อพนักงาน** ที่ต้องการตรวจสอบ → คลิกเมาส์ขวา → เลือก **แสดงผล การคํานวณ** หรือ **ดับเบิ้ลคลิกที่ชื่อพนักงาน**

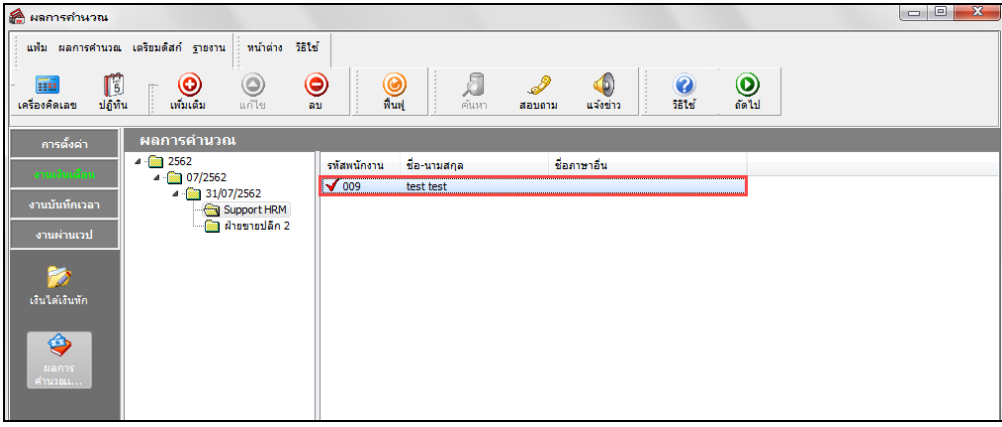

 จากนั้นโปรแกรมจะหน้าจอ **ผลการคํานวณ** ของพนักงาน ดังรูป โดยท่านสามารถตรวจสอบความถูกต้องของ จํานวนวันลาเกินสิทธิ และการหักเงินลาเกินสิทธิของพนักงานได้

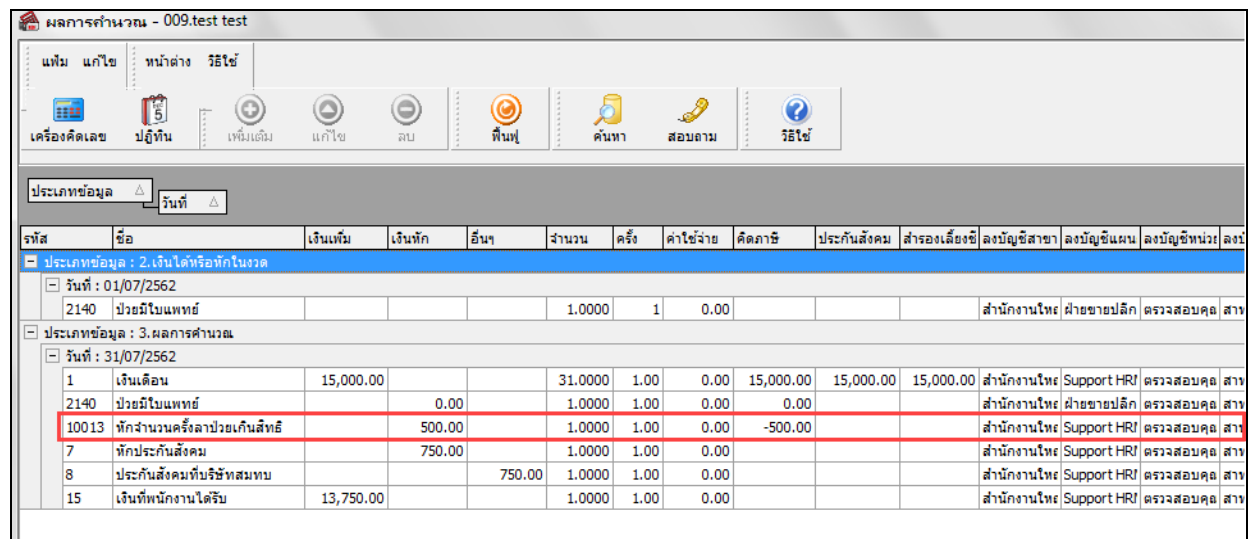

### **การตรวจสอบสิทธิวันลาของพนักงาน**

หลังจากทําการคํานวณเงินเดือนแล้ว ท่านสามารถตรวจสอบจํานวนสิทธิการลาที่ได้รับ, จํานวนการลาใช้ไป และจํานวน การลาคงเหลือล่าสุดของการลาแต่ละชนิดของพนักงานได้ โดยมีขั้ นตอนดังนี้

### **วิธีการบันทึกข้อมู ล**

 $\triangleright$  หน้าจอ การตั้งค่า  $\rightarrow$  เลือกเมนูย่อย ระบบเงินเดือน  $\rightarrow$  กลิก ปุ่มสอบถาม  $\rightarrow$  เลือก สอบถามสิทธิวันลาพนักงาน

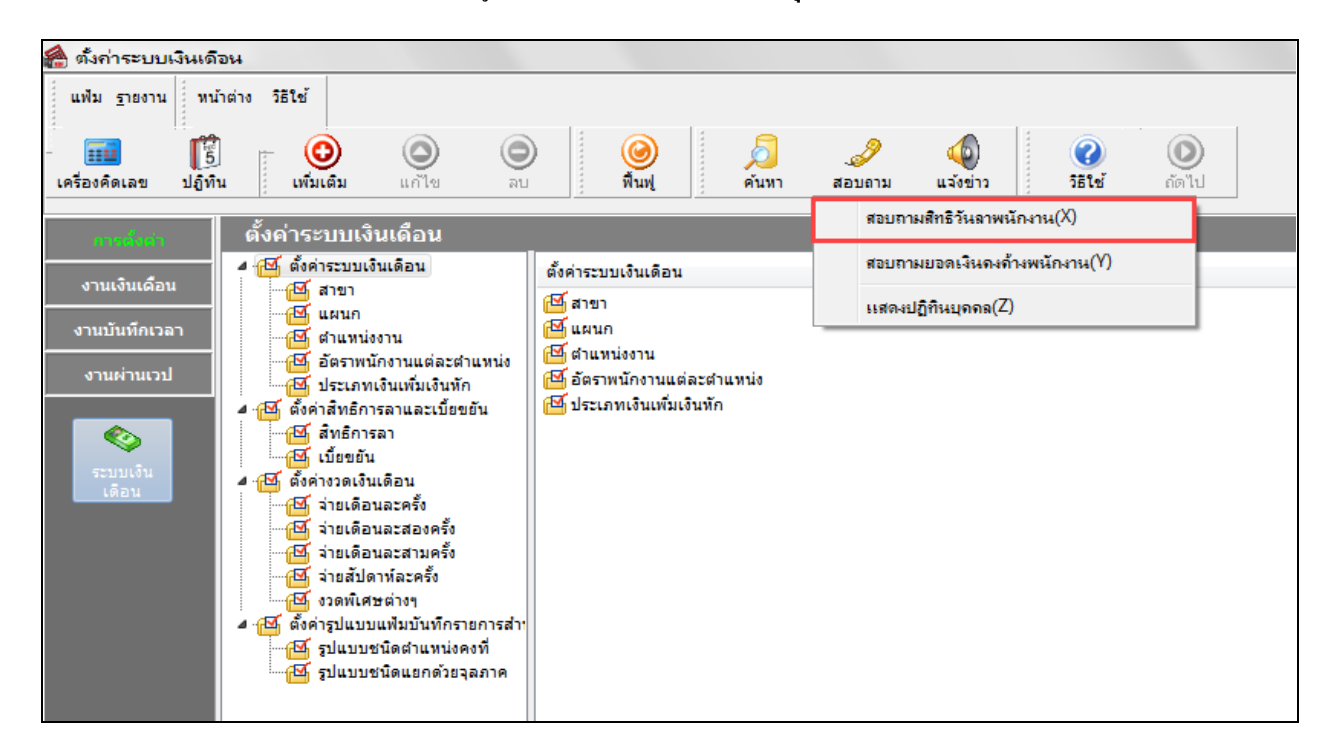

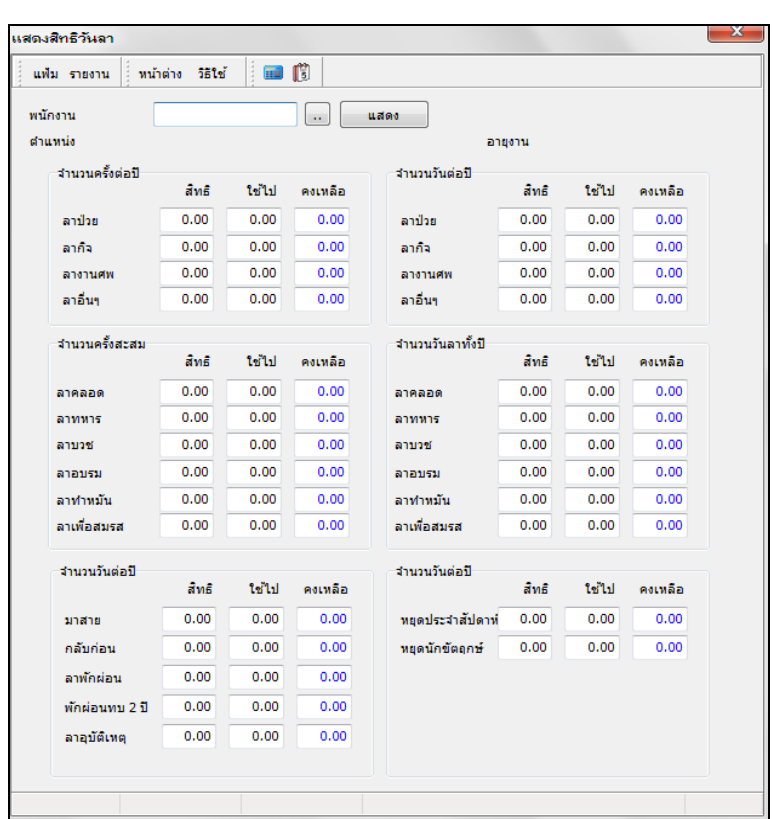

### โปรแกรมจะแสดงจอภาพ **สิทธิวันลา**ของพนักงาน ดังรูป

 $\blacktriangleright$  โดยในการตรวจสอบสิทธิวันลาของพนักงาน จะต้องทำการคลิกไอคอน  $\boxed{\cdots}$  เพื่อค้นหาชื่อพนักงานที่ต้องการ ตรวจสอบ แล้วคลิก **ป่ มุ แสดง**จะปรากฏหน้าจอ ดังนี้

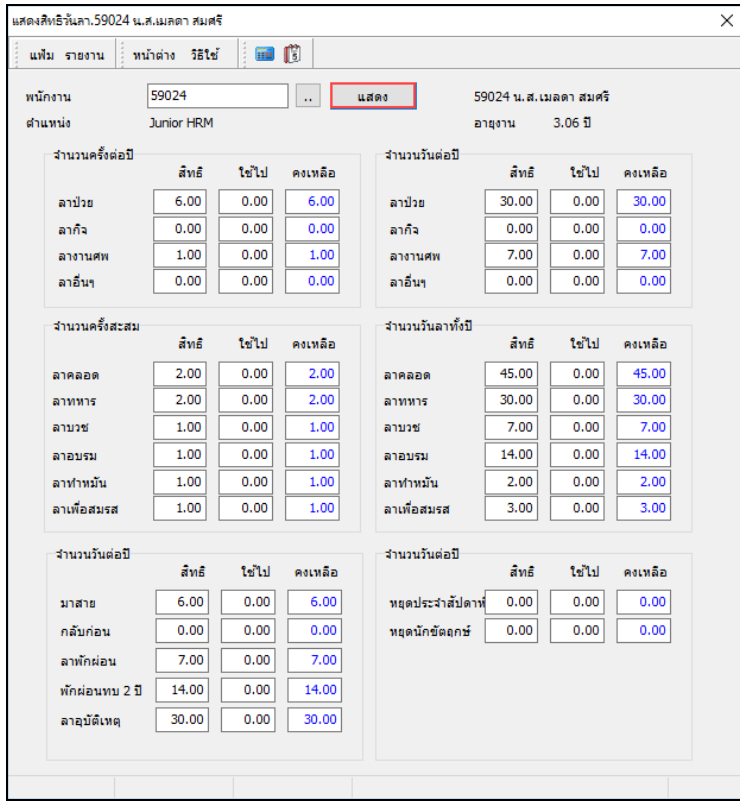

#### **การพิมพ์รายงานการตรวจสอบสิทธิวันลาและสถิติการลา**

นอกจากจะตรวจสอบผลการคำนวณที่เกี่ยวกับสิทธิการลาจากหน้าจอแสดงผลการคำนวณ และหน้าจอแสดงสิทธิวันลาแล้ว ท่านยังสามารถตรวจสอบผลคำนวณที่เกี่ยวกับสิทธิการลาของพนักงานจากรายงานต่างๆ ได้อีกทางหนึ่ง

### **รายงานประเมินผลพนักงานสิ้นปี**

### **วิธีการบันทึกข้อมู ล**

 หน้าจอ**งานเงินเดือน** เลือกเมนูยอย่ **ผลการคํานวณเงินเดือน** เลือก**เมนูรายงาน** เลือก**รายงาน สรุปวันงานและวันหยุด** เลือก**รายงานประเมินผลงานพนักงานสิ้นปี**

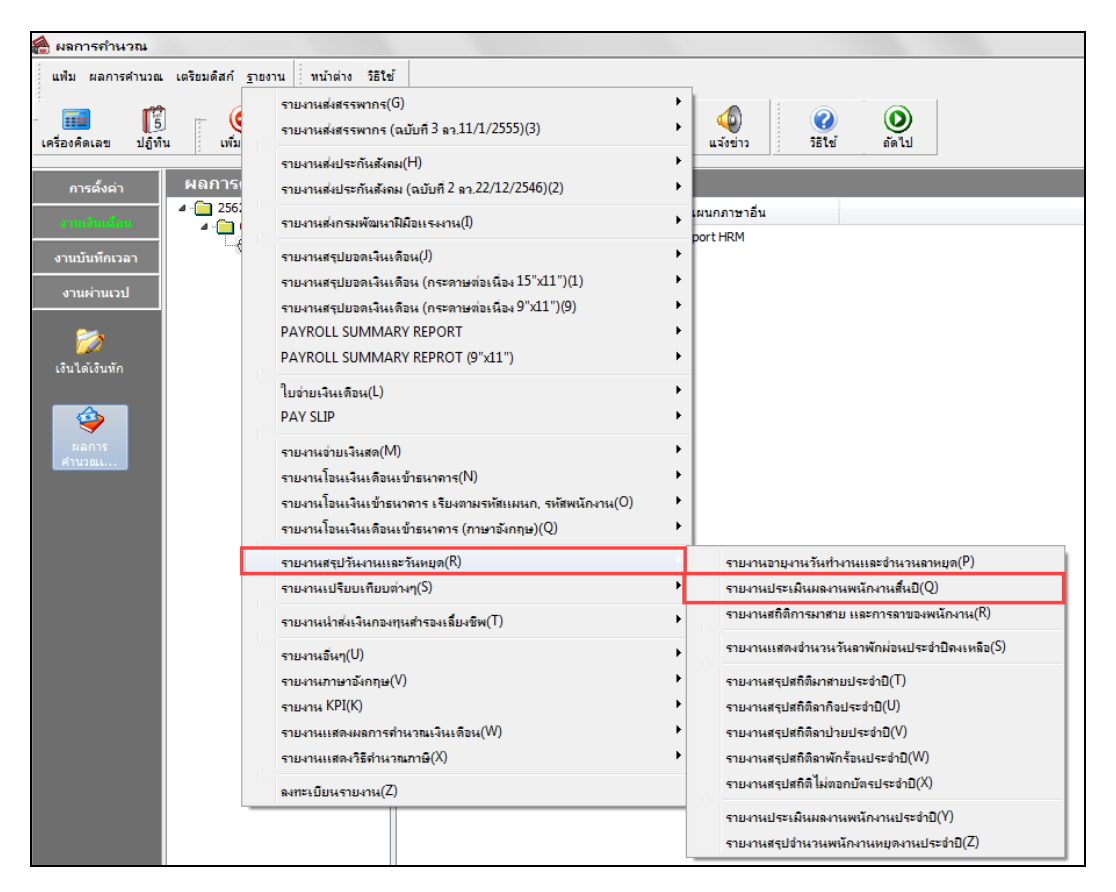

ระบุ**วันที่ผลการคํานวณเงินเดือน** ของงวดที่ต้องการตรวจสอบ (วันที่จ่ายตามที่ได้กาหนดไว้ในหน้าจอการ ํ

### ตั้ งงวดเงินเดือน) คลิก **ป่ มุ บันทึก**

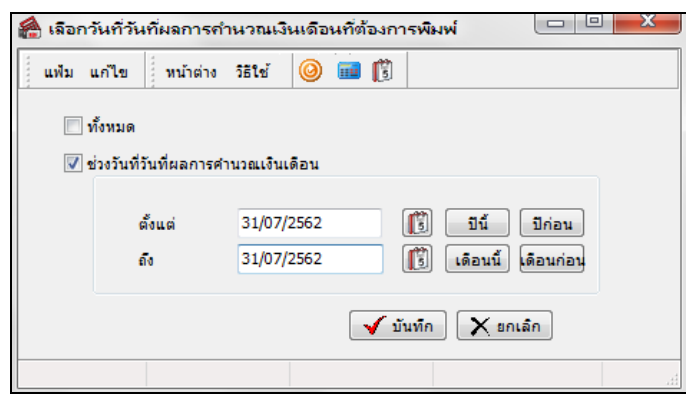

 $\blacktriangleright$  เมื่อปรากฏหน้าจอสั่งพิมพ์รายงานดังรูป คลิกปุ่ม **เริ่มพิมพ์** 

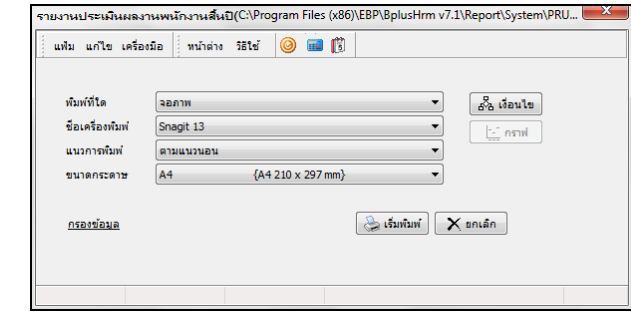

จากนั้นโปรแกรมจะแสดงจอภาพ **รายงานประเมินผลพนักงานสิ้นปี**ดังรูป

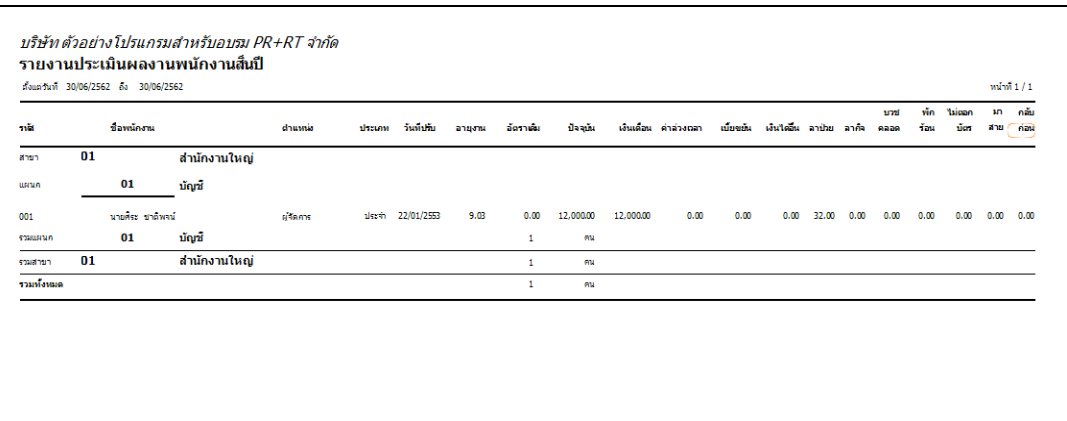

**รายงานอายุงานวันทํางานและจํานวนวันลาหยุด**

### **วิธีการบันทึกข้อมู ล**

 หน้าจอ**งานเงินเดือน** เลือกเมนูยอย่ **ผลการคํานวณเงินเดือน** เลือก**เมนูรายงาน** เลือก**รายงาน สรุปวันงานและวันหยุด** เลือก**รายงานอายุงานวันทํางานและจํานวนวันลาหยุด**

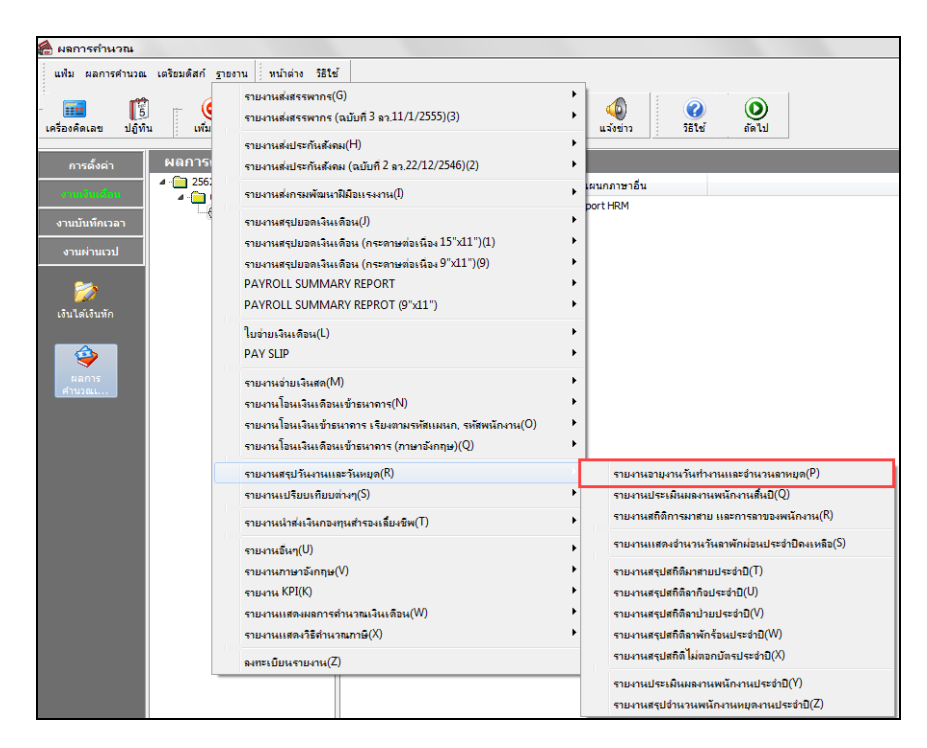

 ระบุ**วันที่ผลการคํานวณเงินเดือน** ของงวดที่ต้องการตรวจสอบ (วันที่จ่ายตามที่ได้กาหนดไว้ในหน้าจอการ ํ ตั้ งงวดเงินเดือน) จากนั้น คลิก **ป่ มบัน ทึก ุ**

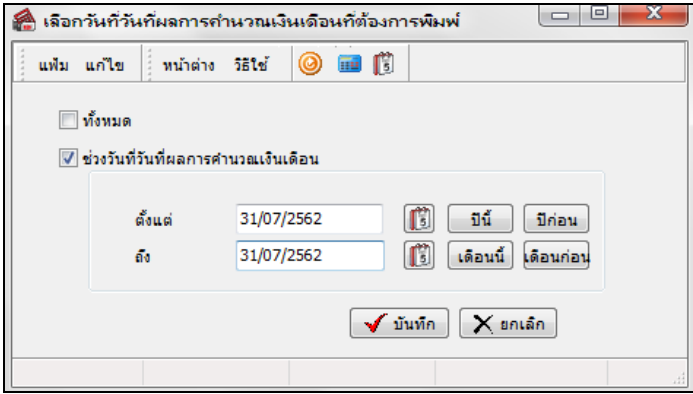

 $\blacktriangleright$  เมื่อปรากฏหน้าจอสั่งพิมพ์รายงานดังรูป คลิกปุ่ม **เริ่มพิมพ**์

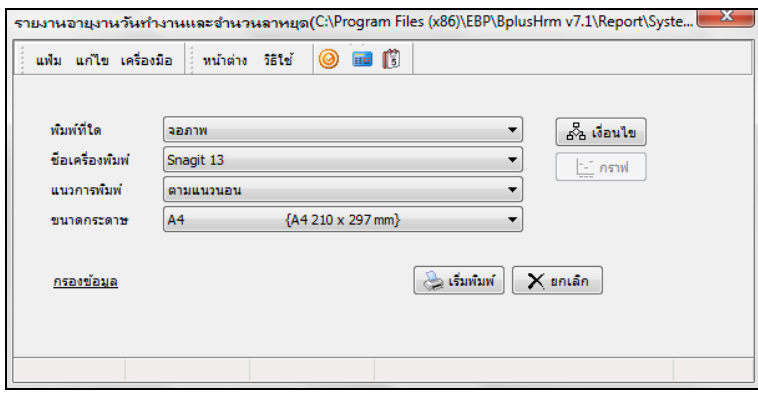

จากนั้นโปรแกรมจะแสดงจอภาพ **รายงานอายุงานวันทํางานและจํานวนลาหยุด** ดังรูป

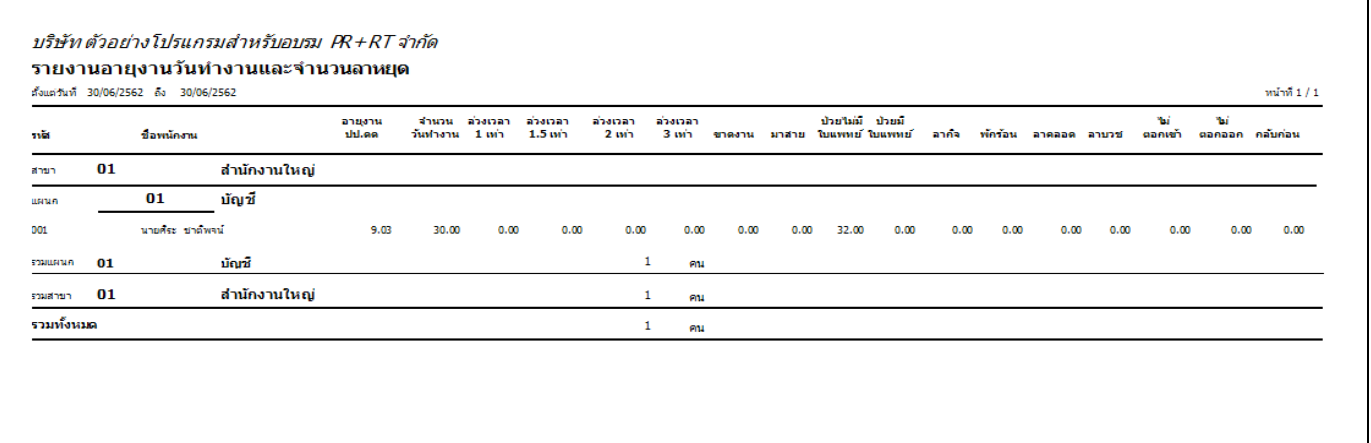

**รายงานแสดงจํานวนสิทธิการลาคงเหลือ**

### **วิธีการบันทึกข้อมู ล**

 หน้าจอ **การตั้งค่า** เลือกเมนูยอย่ **ระบบเงินเดือน** เลือก**เมนูรายงาน** เลือก**รายงานแสดงจํานวน สิทธิการลา** เลือก**รายงานแสดงจํานวนสิทธิการลาคงเหลือ**

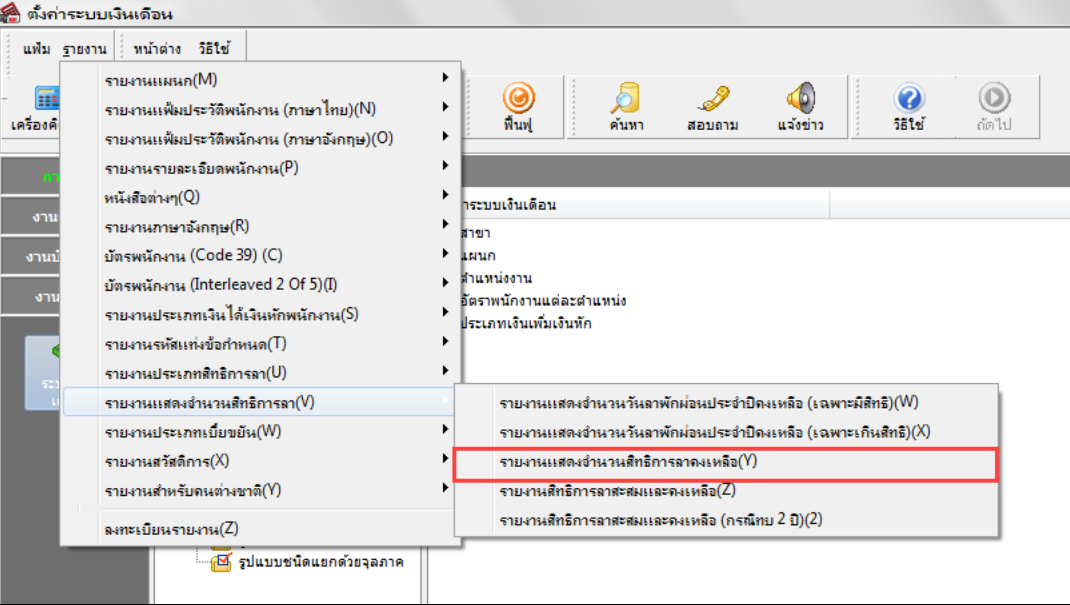

## ระบุ**วันที่สิทธิวันลา** คลิก **ป่ มุ บันทึก**

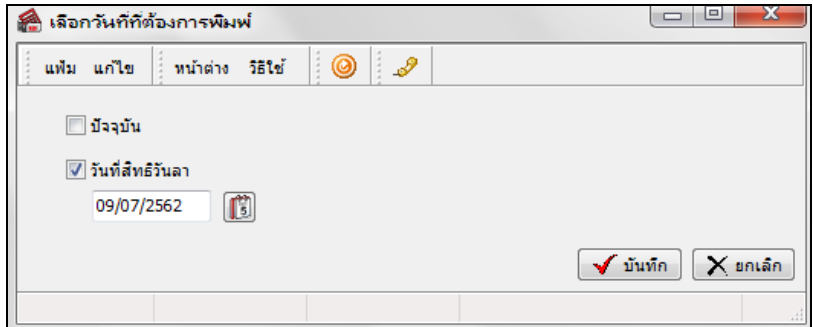

 $\blacktriangleright$  เมื่อปรากฏหน้าจอสั่งพิมพ์รายงานดังรูป คลิก **ปุ่มเริ่มพิมพ์** 

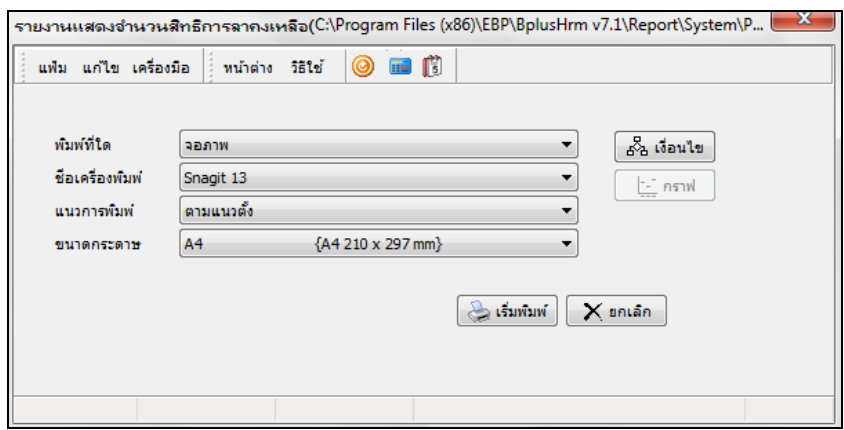

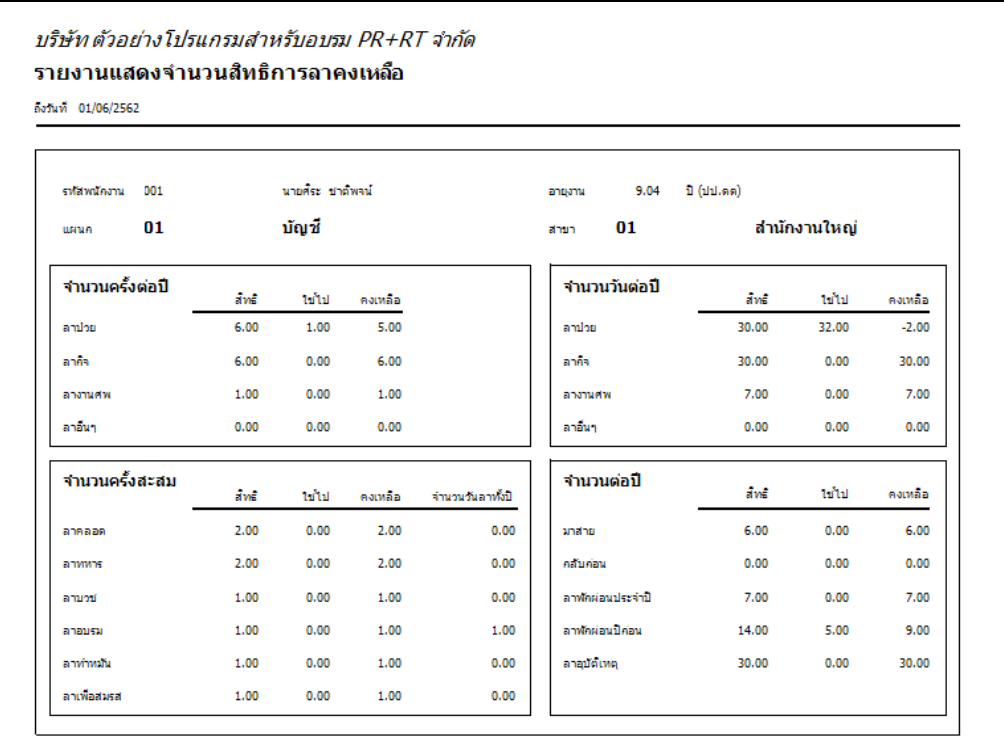

## จากนั้นโปรแกรมจะแสดงจอภาพ **รายงานแสดงจํานวนสิทธิการลาคงเหลือ** ดังรูป

#### **รายงานสิทธิการลาสะสมและคงเหลือ**

### **วิธีการบันทึกข้อมู ล**

 $\triangleright$  หน้าจอ การตั้งค่า  $\rightarrow$  เลือกเมนูย่อย ระบบเงินเดือน  $\rightarrow$  เลือก เมนูรายงาน  $\rightarrow$  เลือก รายงานสิทธิการลา $\rightarrow$ เลือก**รายงานสิทธิการลาสะสมและคงเหลือ**

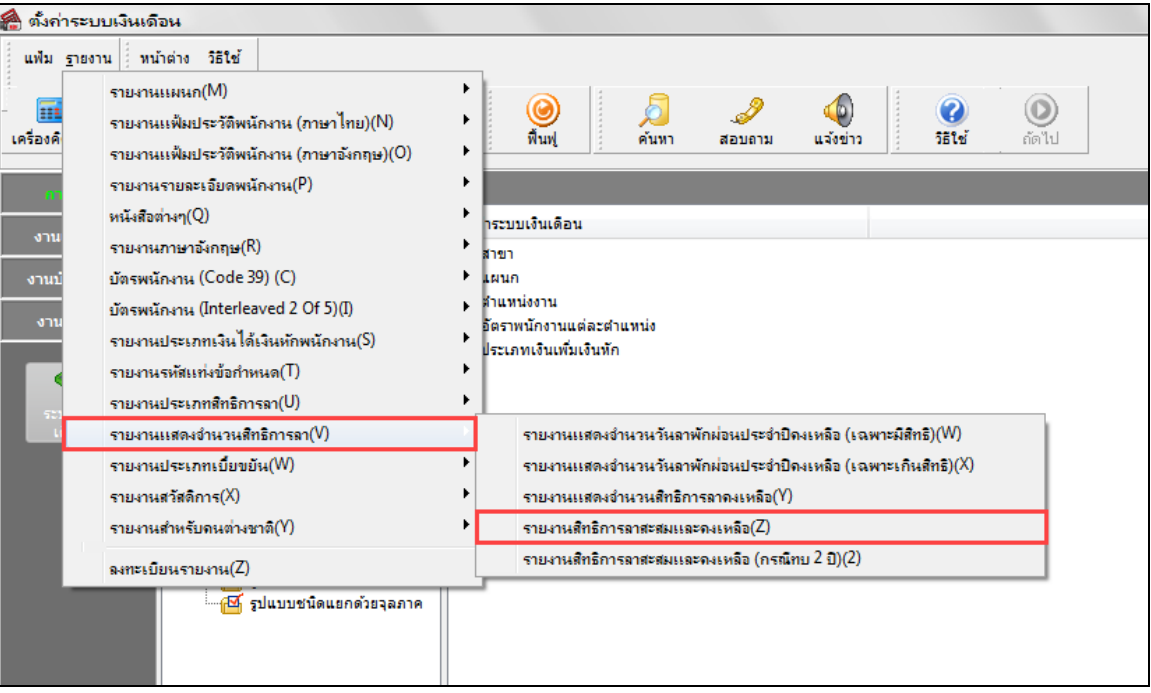

# ระบุ**วันที่สิทธิวันลา** คลิก **ป่ มุ บันทึก**

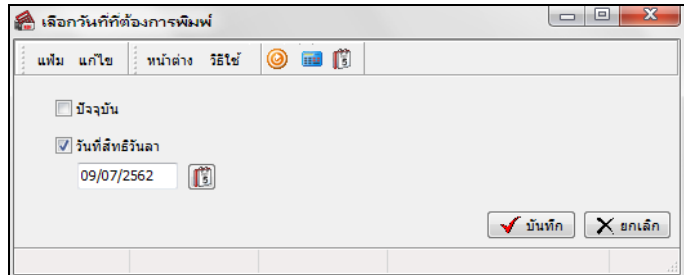

เมื่อปรากฏหน้าจอสังพิมพ์รายงานดังรูป ่ คลิก **ป่ มุ เริ่มพิมพ์**

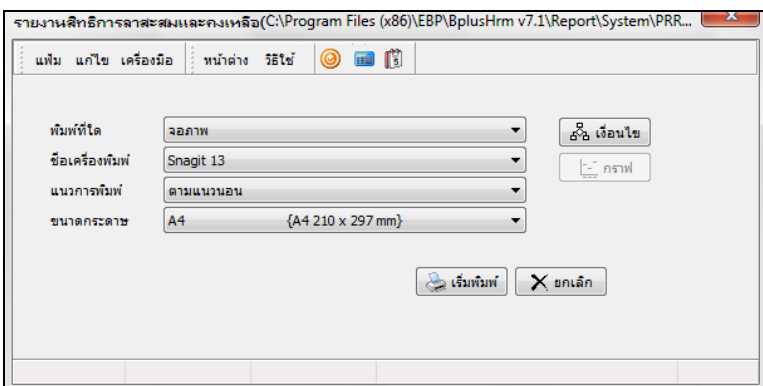

จากนั้นโปรแกรมจะแสดงจอภาพ **รายงานสิทธิการลาสะสมและคงเหลือ** ดังรูป

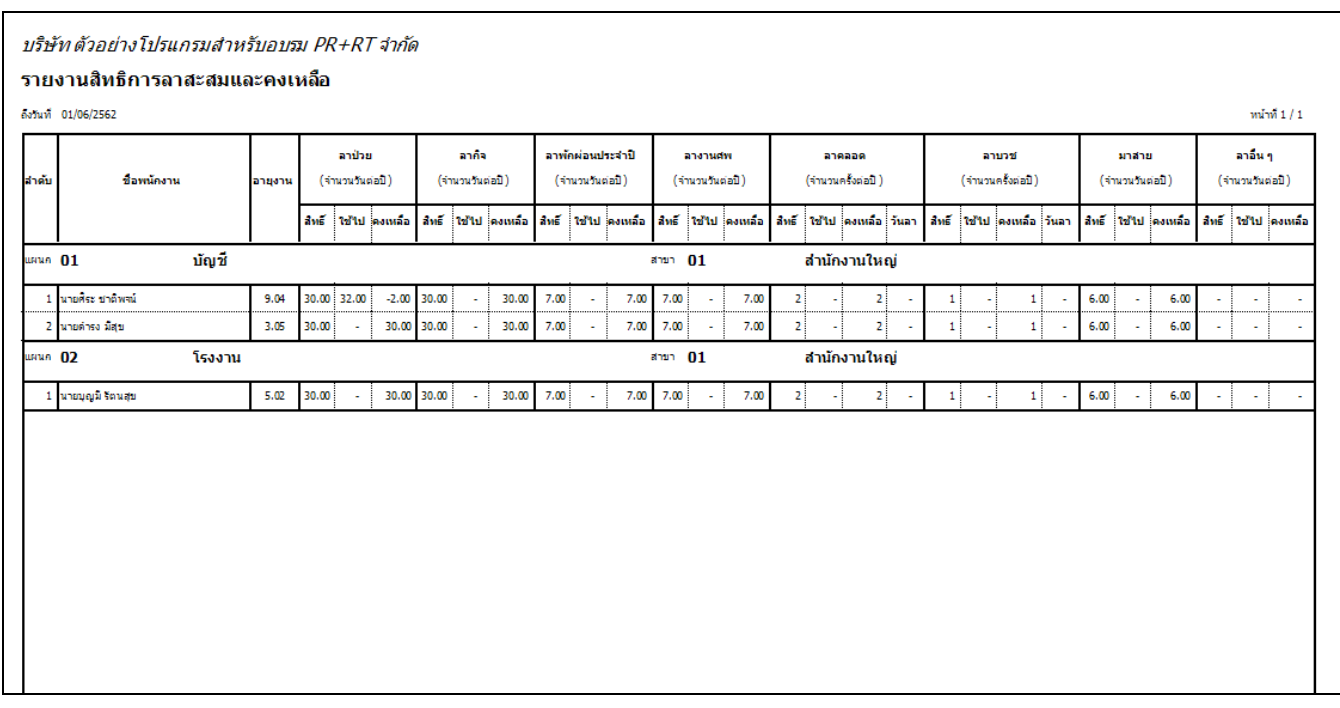